## **Specifying project properties**

The **Project Properties** dialog provides general information about a project. You can add a title, author, version, and project description using this dialog.

To open the **Project Properties** dialog

- 1. Open the project.
- 2. Select the **Project Properties** command from the **File** menu.

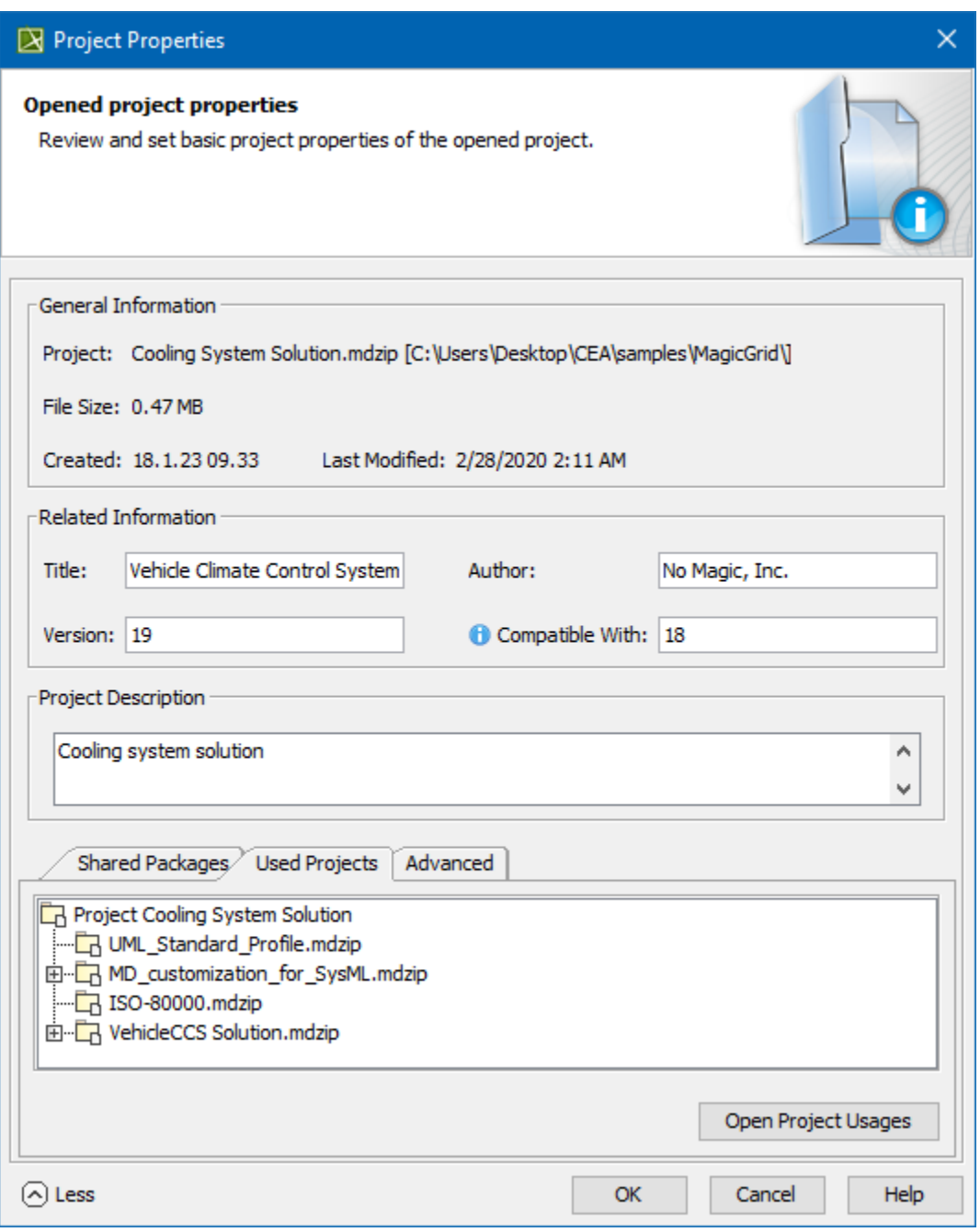

Project properties dialog.

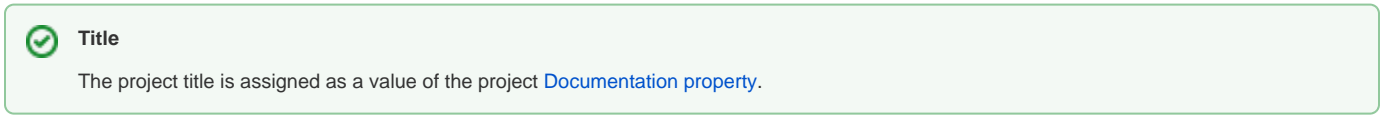

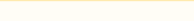

## To specify compatibility range

- 1. Enter the **Version** value.
- 2. Enter the **Compatible with.** The value must be less or equal to the **Version** value.
- 3. Click **OK** after you are done.

## **Compatible With**

**Compatible With** defines the compatibility range between two Standard/System profile versions. Once specified, it helps to avoid read-only constraints in TWCloud projects when you use earlier profile versions locally rather than those used in the server project.

When the **Version** of the Standard/System profile on your computer is earlier (e.g. 19.0 SP1) than the **Version** of this profile on TWCloud (e.g. 19.0 SP3), but higher or equal to the value of **Compatible with** (e.g. 19.0), you will still be able to edit TWCloud projects using the profile.

## **Advanced options**

To use advanced options

- 1. Click **More** to see more options:
	- See the list of shared packages in the **Shared Packages** tab. In this tab you can:
		- Define a preferred path to the particular package. Click the **...** button [to select the package](https://docs.nomagic.com/display/MD190SP4/Selecting+elements) in the **Preferred Path** value box.
			- Set the project as a standard/system profile by selecting the **Standard/System Profile** check box.

**Note** Λ The **Shared Packages** tab is available for local projects only.

- The **Used Projects** tab shows the projects and standard/system profiles used in the open project. Click the **Open Project Usages** button to open the **[Used Projects](https://docs.nomagic.com/display/MD190SP4/Managing+used+projects)** dialog, where you can modify project usages.
- $\circ$ The **Advanced** tab shows project meta information. In this tab you can:
	- Reset all project element IDs. All project elements have their own ID (a unique identifier). While working with several related projects, you may receive a message about duplicated element IDs. After clicking the **Reset IDs** button, new IDs will be created for all project elements.

**Note** Λ Make sure the project you are resetting IDs for is not used in other projects.

■ Reset the project ID. After clicking the Reset Project ID button, new IDs are created for the project.

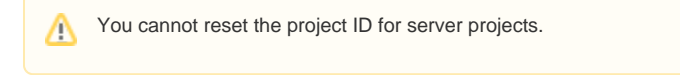